### **CHASE** J.P.Morgan

#### **Steps**

- **| 1 Click the Open batch tab**
- **| 2** Click the Search button
- **| 3** Click the Settle button
- **| 4** Click the Close button

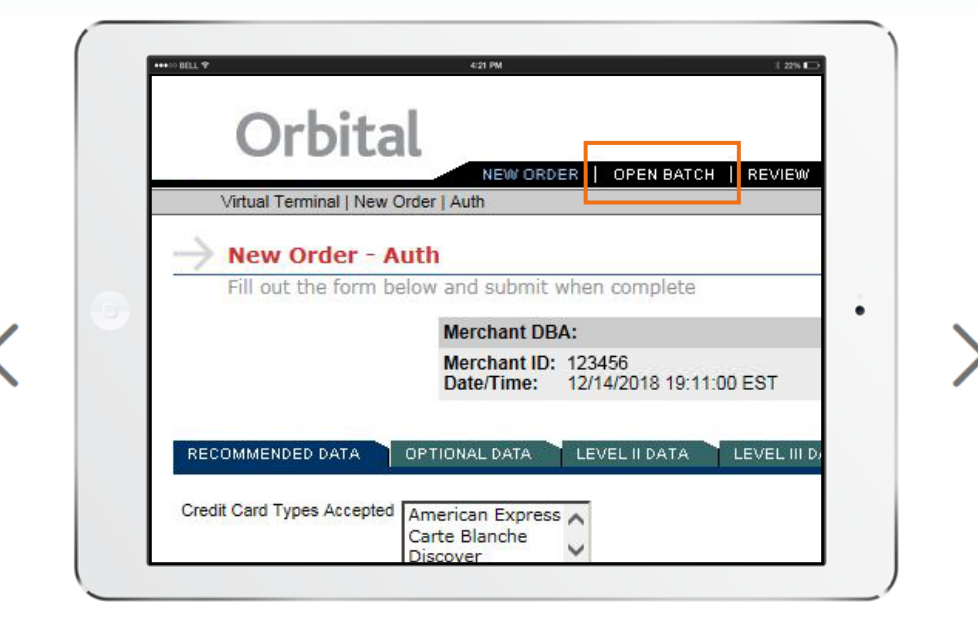

### **Step 1**

# click the Open Batch tab

Click the **Open batch** tab at the top of the screen.

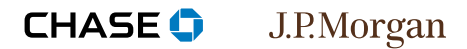

#### **Steps**

- **| 1** Click the Open Batch tab
- **| 2 Click the search button**
- **| 3** Click the Settle button
- **| 4** Click the Close button

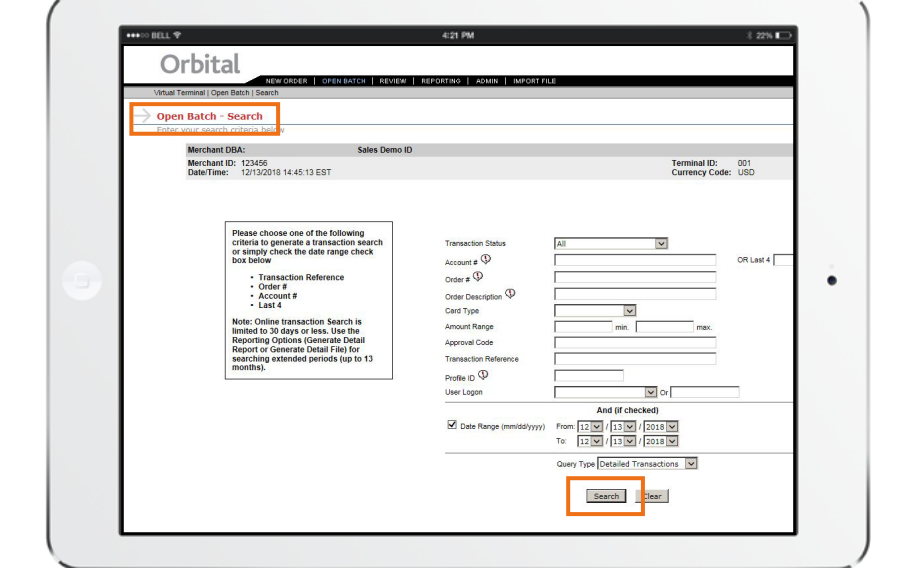

#### **Step 2**

## click the Search button

It is not necessary to enter anything in the search fields. Simply click the **search** button to view all transactions in the open batch for the current date.

#### **CHASE O** J.P.Morgan

#### **Steps**

- **1** Click the Open Batch tab
- 1 | Click the Open Batch tal<br>2 | Click the Search button
- **| 3 Click the settle button**
- **| 4** Click the Close button

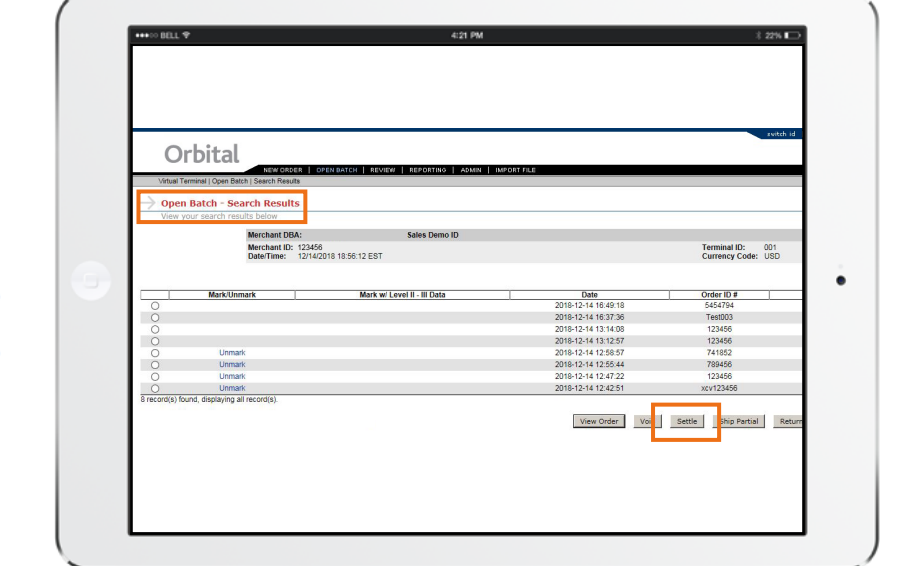

#### **Step 3**

## click the Settle button

The open batch transactions will display on the next screen and no selection is needed. Click the **settle** button at the bottom of the list to settle the batch.

#### **CHASE O** J.P.Morgan

### **Steps**

- **| 1** Click the Open Batch tab
- **| 2** Click the Search button
- **| 3** Click the Settle button
- **| 4 Click the Close button**

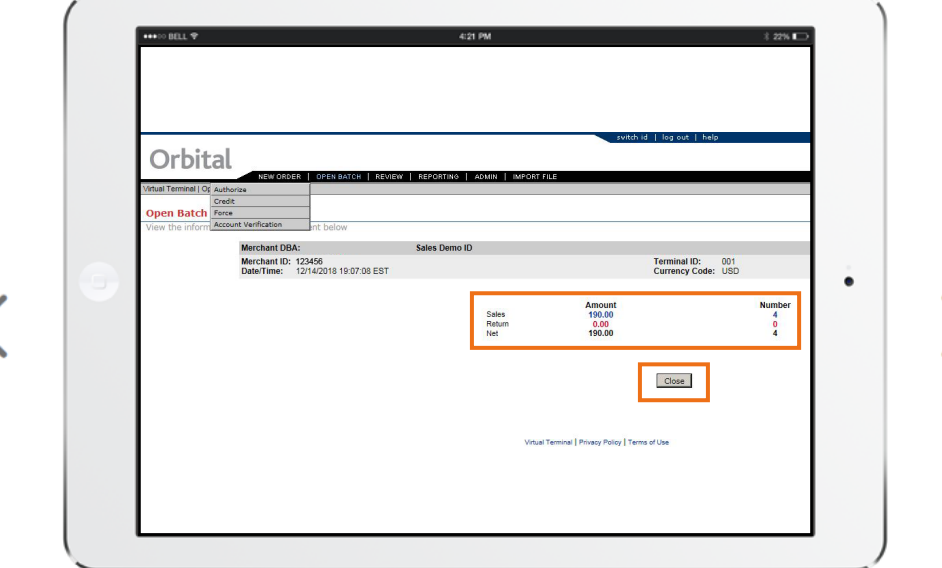

### **Step 4**

# click the close button

A list of settled transactions will display. Click the **Close** button.